## **Comment se connecter au réseau sans‐fil « HEC Montreal » sur OS X d'Apple**

1. Choisir l'icône du wifi en haut à gauche de votre écran, puis cliquez sur le réseau « HEC Montréal » / *Chose the Airport icon on the top right of your screen and chose the HEC Montreal network.*

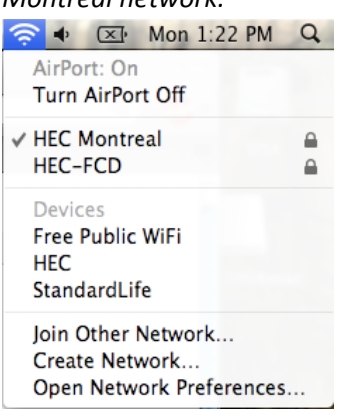

2. Entrez votre matricule et mot de passe / *Enter your username and password*

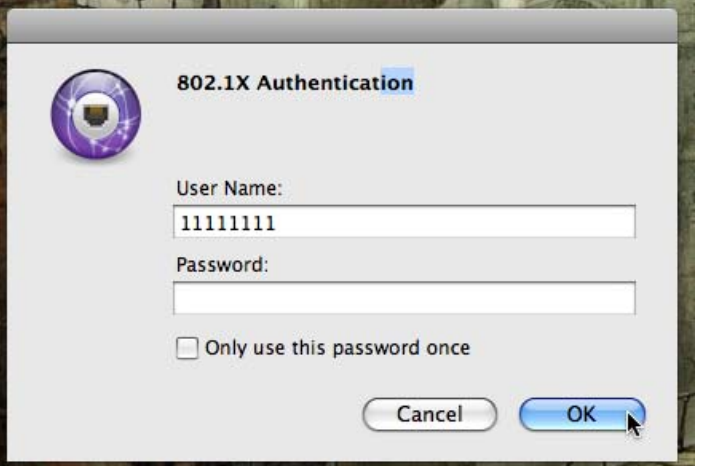

3. Dans la fenêtre d'avertissement de certificat de sécurité, cliquez sur « Continuer » *Accept the Certificate security warning by clicking on Continue*

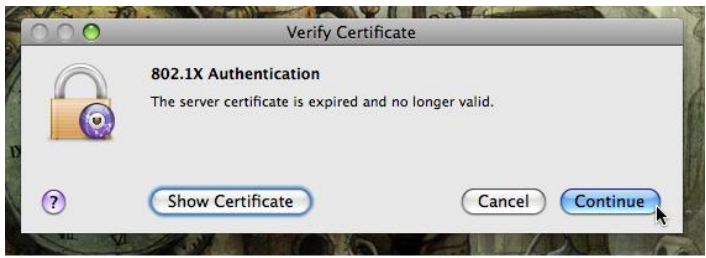

Vous voilà connecté à notre réseau sans‐fil! */ You are now connected to our wifi!*

## **Difficultés possibles :**

‐Vous êtes connecté au réseau sans‐fil, vous avez une adresse IP, mais vous ne parvenez pas à naviguer sur internet, recevoir du courriel, bref, aucun transfert de données ne se produit. ‐>Redémarrer le poste.

 ‐>Si vous avez une machine virtuelle (Vmware Fusion, Parallels Desktop, Sun Virtualbox…) pour faire rouler des programmes Windows, celle‐ci entre parfois en conflit avec OS X pour l'accès à la carte wifi. Il faut configurer la machine virtuelle pour utiliser la carte réseau filaire (RJ45). Veuillez cependant noter que cette opération n'est pas supportée par GTI.

*‐You are connected to the wifi network, your computer has an IP adress, but you're unable to view a webpage, receive email… No data transfers seem to occur.* 

- *‐>Reboot the computer.*
- *‐>If you're running a virtual machine (Vmware Fusion, Parallels Desktop, Sun Virtualbox…) to run some Windows software, it can conflict with OS X for access to the wifi adapter. You need to setup the virtual machine to use the wired network adapter (RJ45). Please note that GTI does not support this.*

‐On ne vous demande pas votre matricule et mot de passe après avoir cliqué sur l'icône Airport et sélectionné le réseau HEC Montreal, ou vos identifiants ne sont pas acceptés.

*‐You connect to the wifi network, but are not prompted to enter your username and password after chosing the HEC Montreal network, or you're asked to repeatedly enter your login information.* 

‐>Dans les préférences système (System Preferences), sélectionner « Network » (« Réseau »)

 *‐>In the System Preferences, chose Network.*

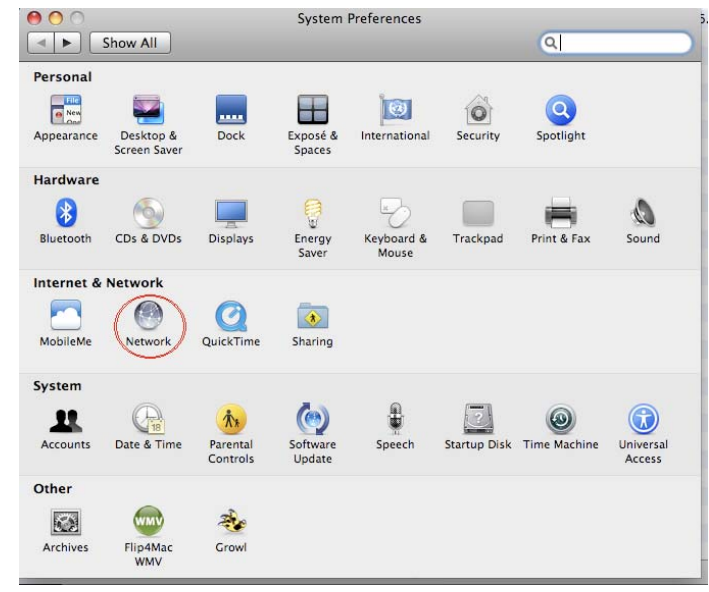

 ‐>Sélectionner la carte wifi (« Airport « ), puis cliquer sur « Préférences Avancées » (Advanced Preferences). Il se peut que vous deviez entrer votre mot de passe administrateur pour accéder à la fenêtre suivante.

*‐>Chose the wifi card (Airport), click on Advanced. You may need to enter your administrator password to access this screen.*

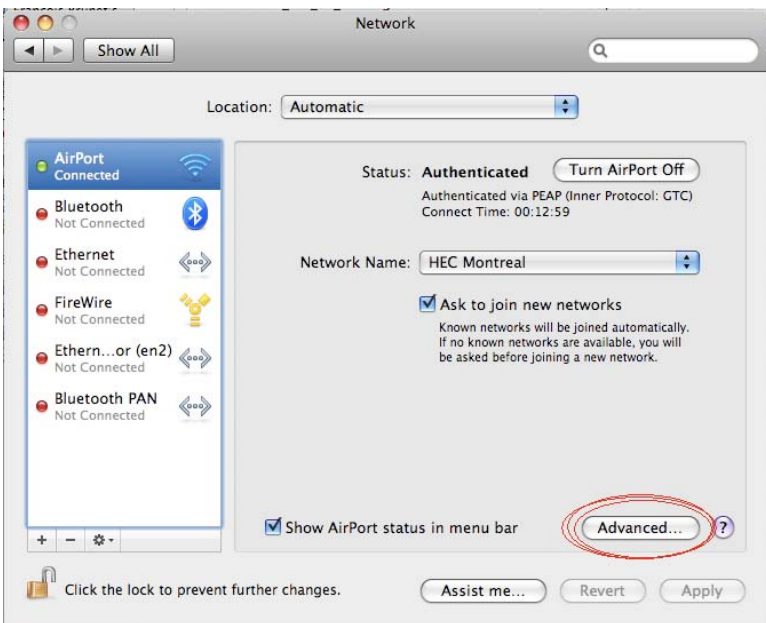

 ‐>Supprimer les préférences enregistrées pour le réseau « HEC Montreal » en en sélectionnant le réseau et en appuyant sur le ‐ .

 *‐>Remove the saved preferences for HEC Montreal by selecting it and clicking on the minus symbol.*

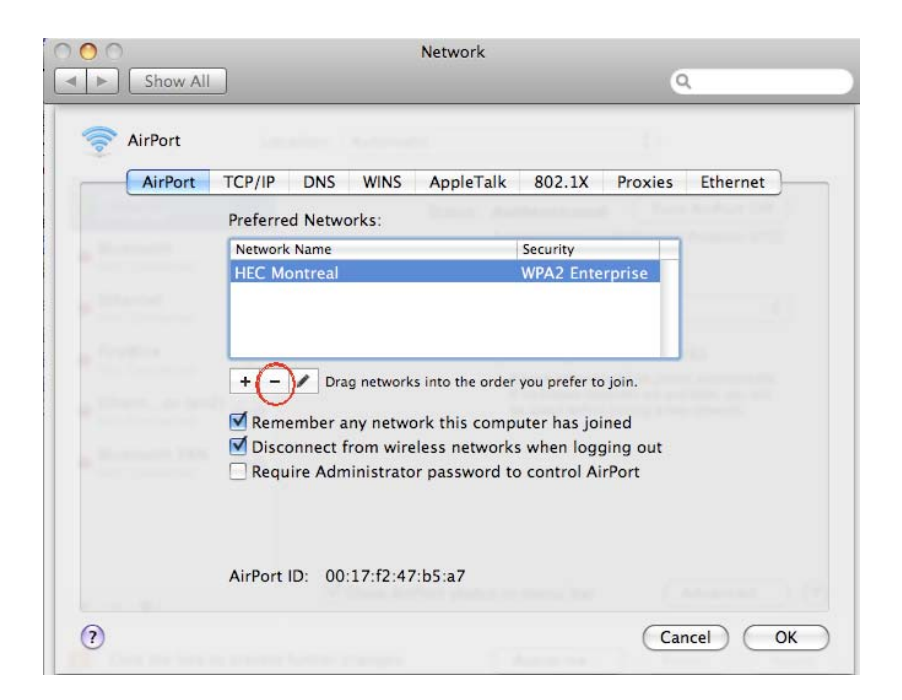

‐>Supprimer les informations de login enregistrées : aller sur l'onglet « 802.1x »,

 sélectionner « WPA Hec Montreal » et supprimer l'entrée en appuyant sur le – . Il se peut que vous deviez répéter cette opération à quelques reprises.

Î *Remove the saved logins : navigate to the 802.1x tab, chose "WPA HEC Montreal" and remove the entry by clicking on the minus symbol. You may need to remove multiple entries.*

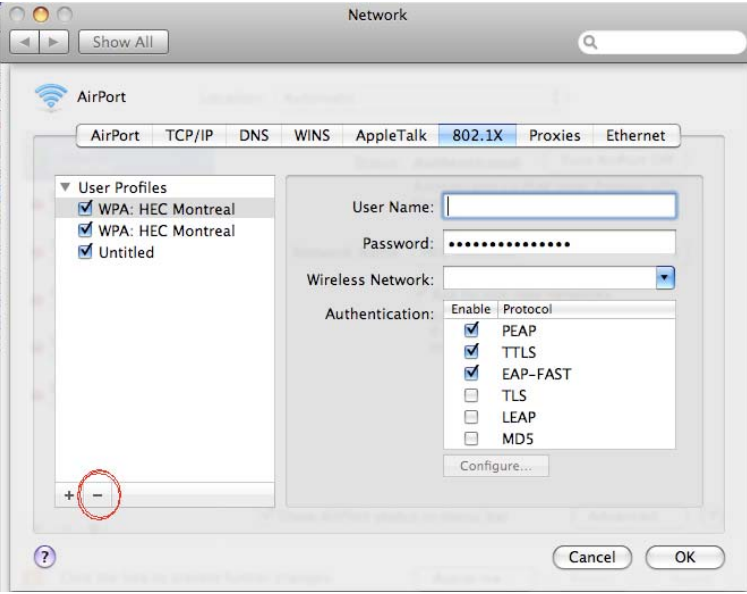

 ‐>Vous reconnecter au wifi comme au début de ce document. Il se peut que vous deviez redémarrer votre PC après avoir suivi les étapes ci‐haut.

Î *Reconnect to the wifi as described in the first part of this document. You may need to reboot before it works however.*